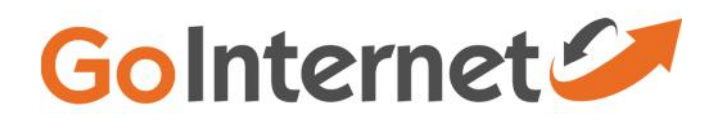

### ADSL Quick Setup Guide

Please note: your modem has been provided with your details pre-loaded. You should only need to connect the modem to the equipment and line to enable internet connection.

## **Diagram a – Connection with Line Splitter**

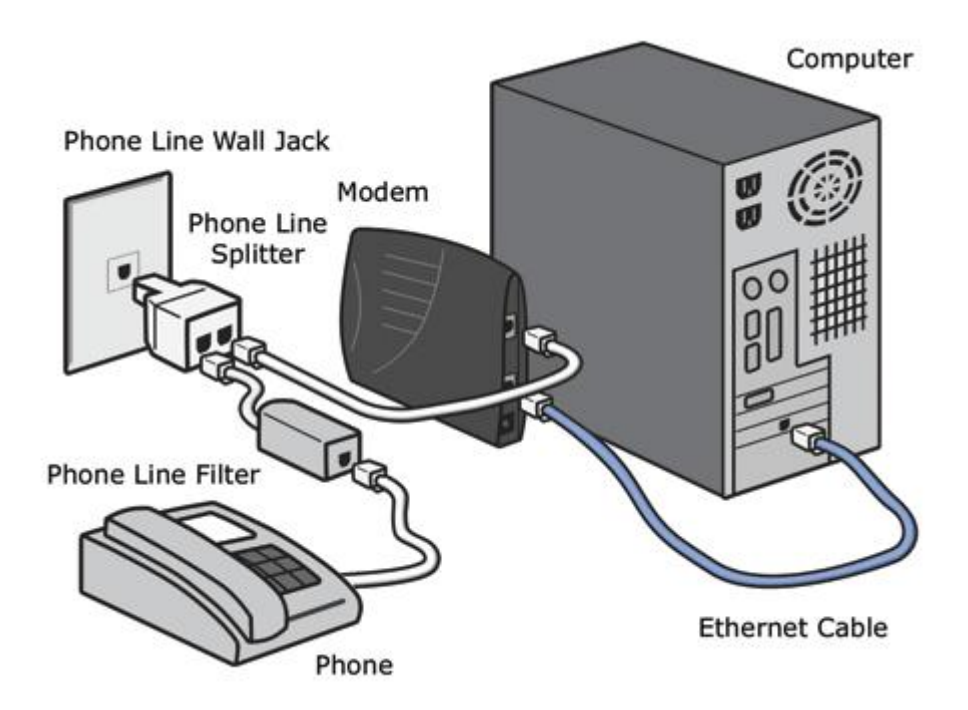

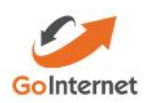

#### **Diagram b – General Modem Plug in options**

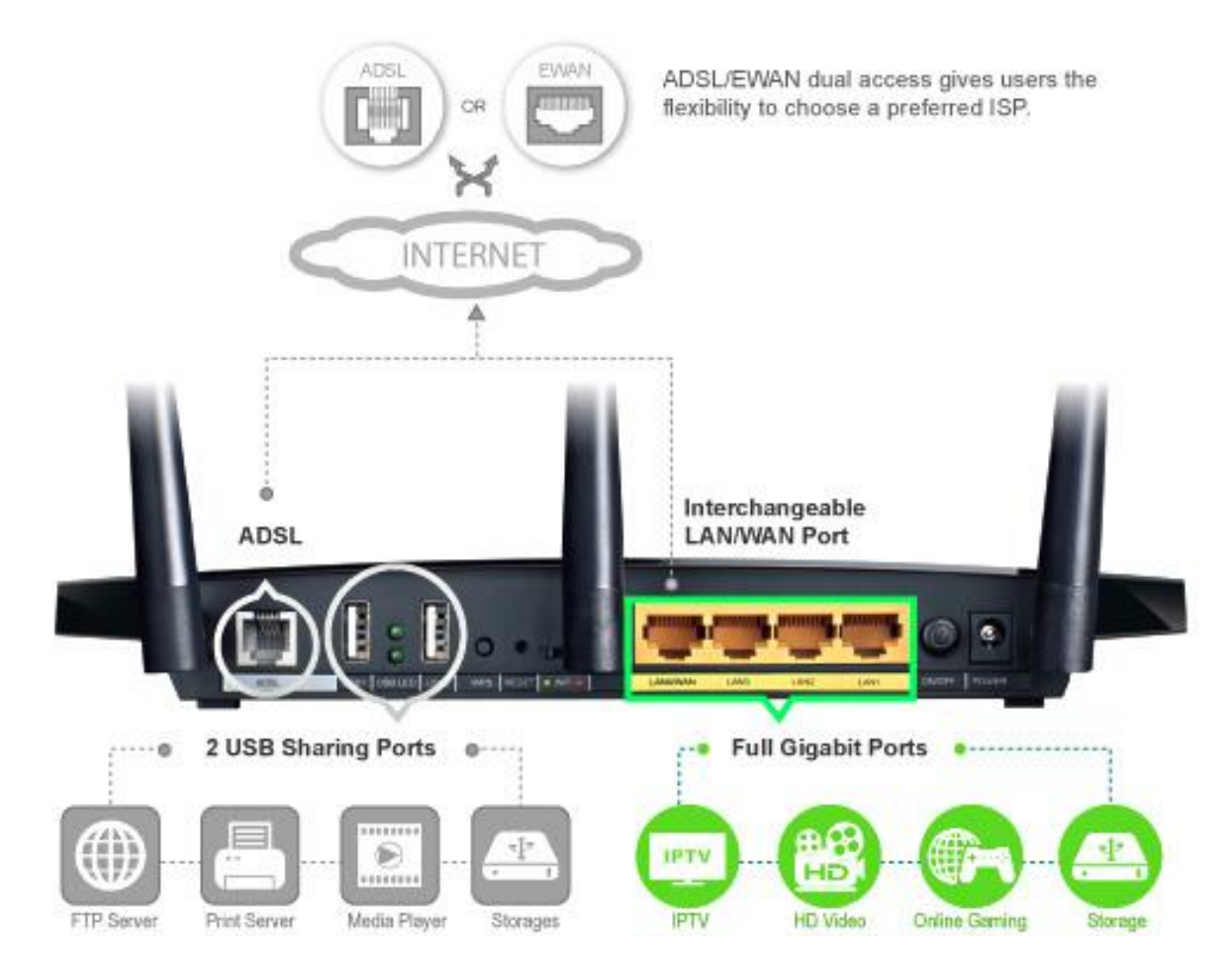

\*Screen captures from a TP Link W8980. Your modem may display different parameters.

# **To login to your modem**

- 1. Open an internet browser and enter the following into the address field:
	- a. 192.168.1.1
	- b. Default Username: admin
	- c. Default Password: admin
- 2. The following page will appear.

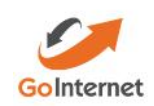

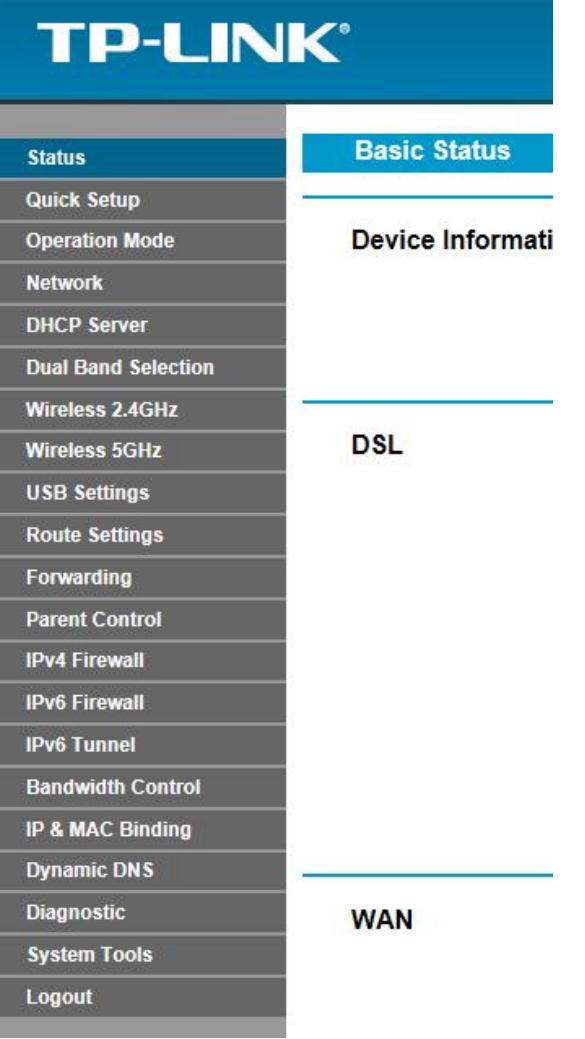

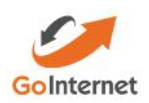

3. Click on 'Quick Setup' for recommended setup procedures.

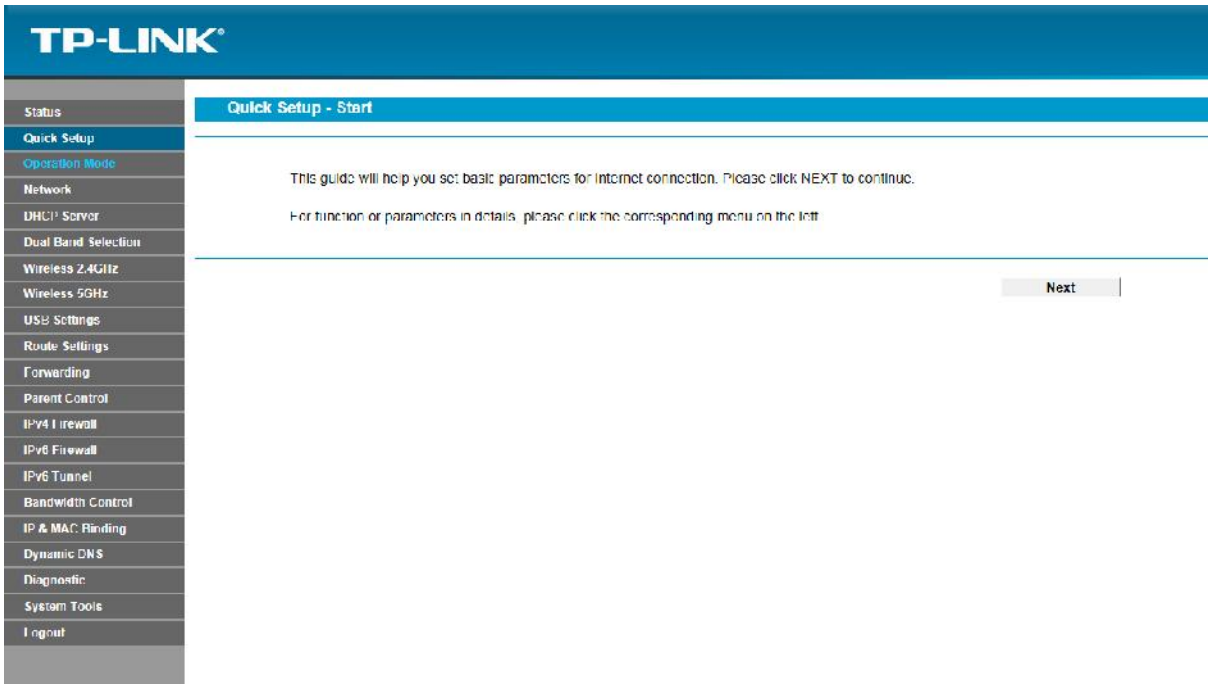

- 4. Ensure your VPI and VCI details match that provided to you by the support team. Default settings are:
	- a.  $VPI-8$
	- b. VCI 35

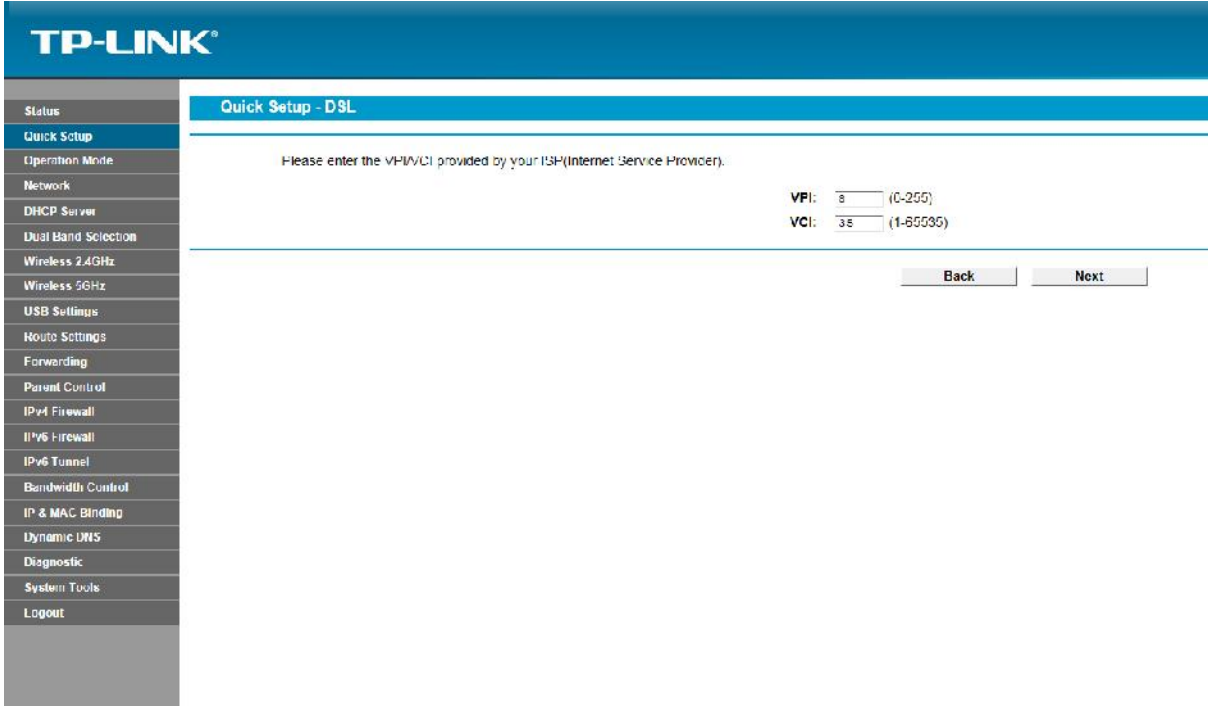

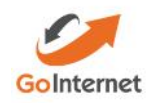

5. Select PPPoE as your connection type.

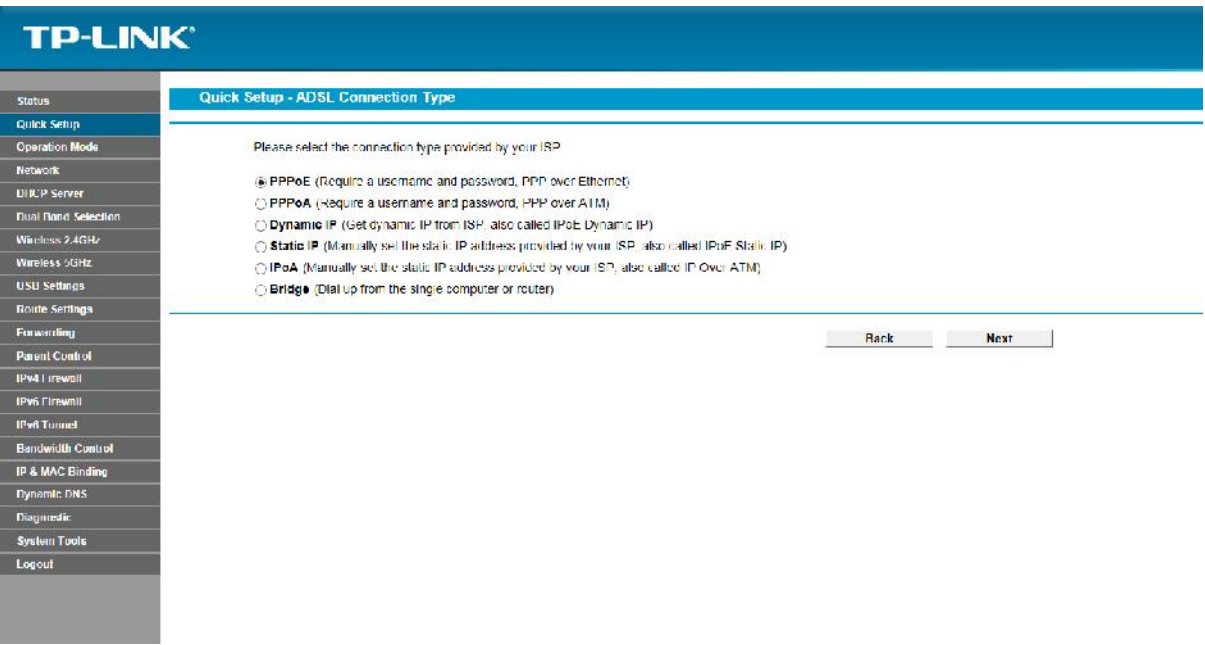

6. Enter your username and password as provided by GoInternet.

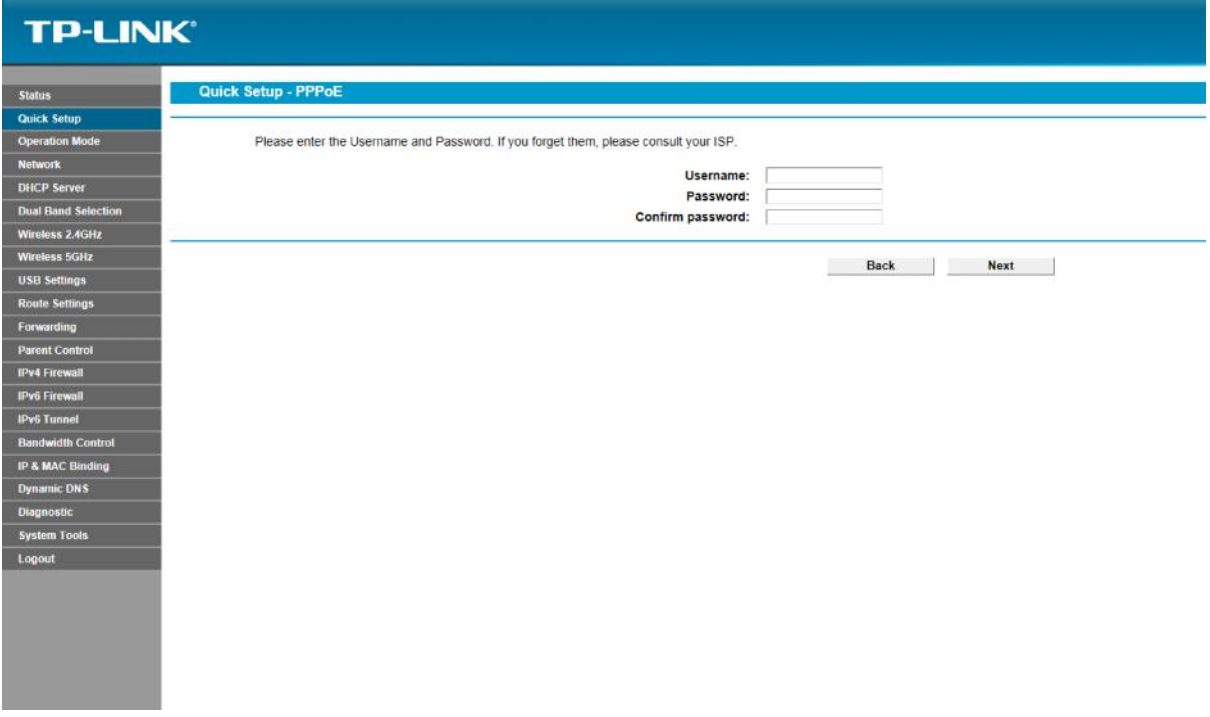

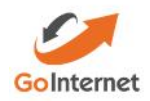

- 7. Select Region Australia.
- 8. Update WiFi password here if required or take note of the password provided which is uniquie to this modem.

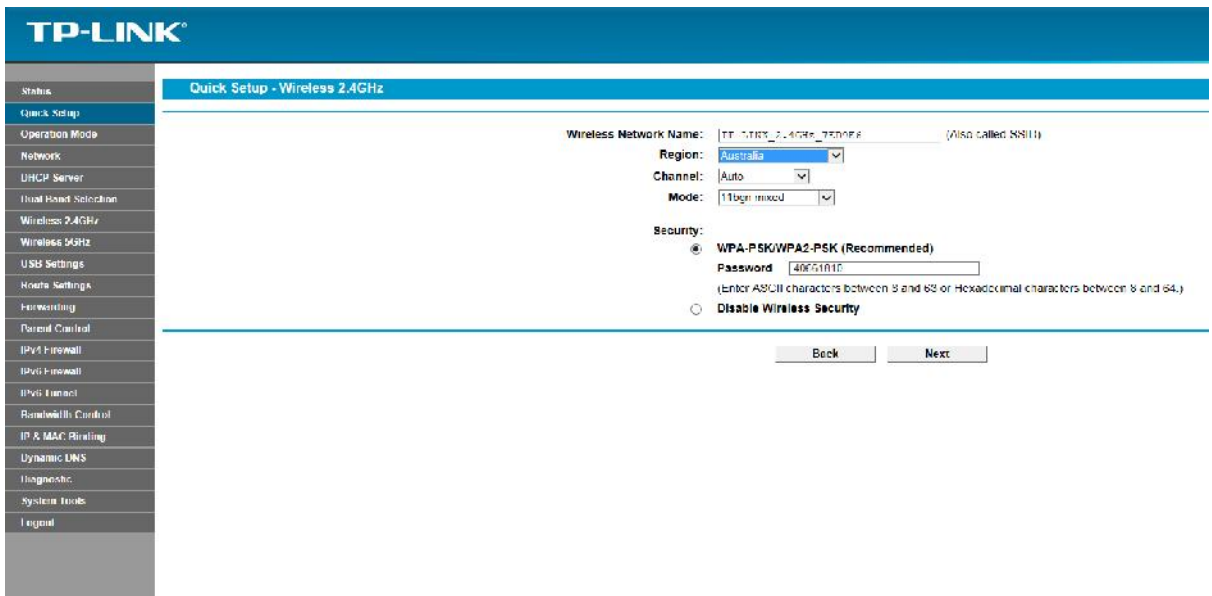

9. You will be provided with an overview and the option to Save details.

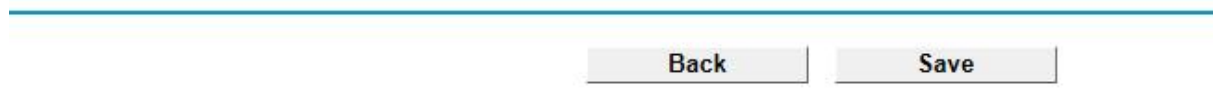

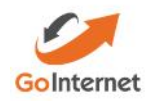

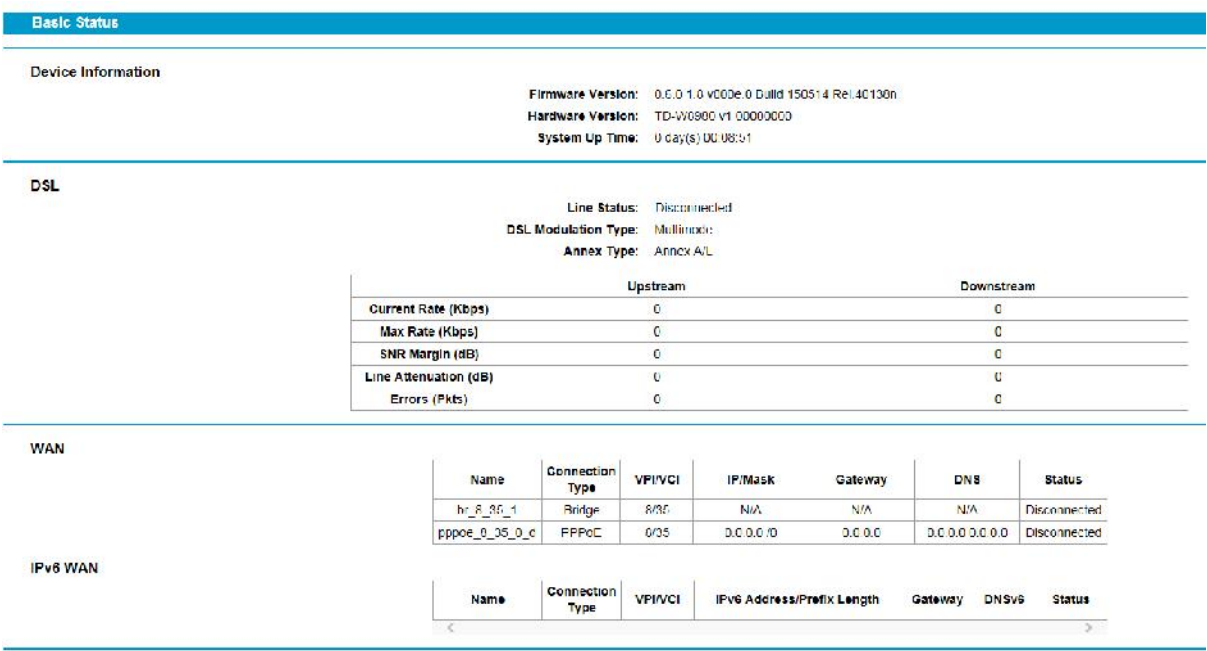

### 10. The following page will open showing you the general overview of the details saved.

### **Additional Troubleshooting Guides**

- 11. Selecting the 'Operation Mode' on the menu will provide you with the option for
	- a. ADSL Modem Router mode, or;
	- b. Wireless Router Mode (for NBN Connections)

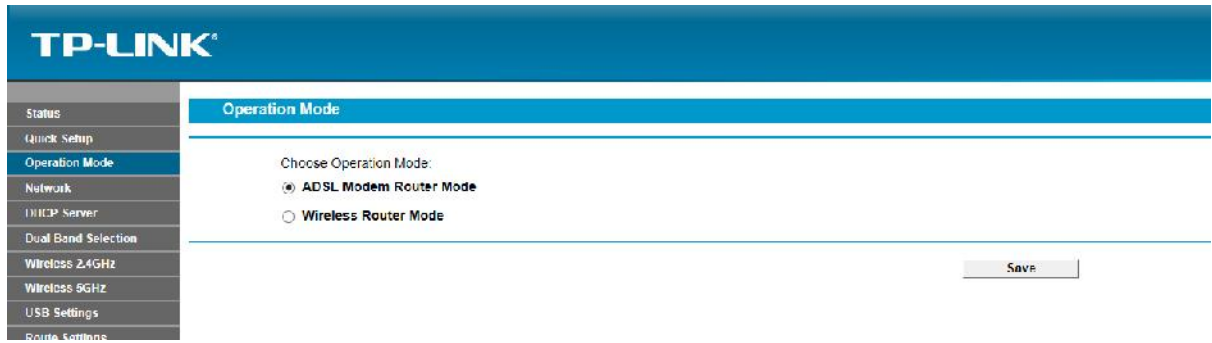

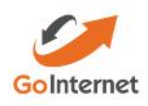

- 12. Selecting Network and then Wide Area Network 'WAN' (internet) will show you your internet connection details.
	- a. You can select 'Connect/Disconnect' and 'Edit' these details at any time.

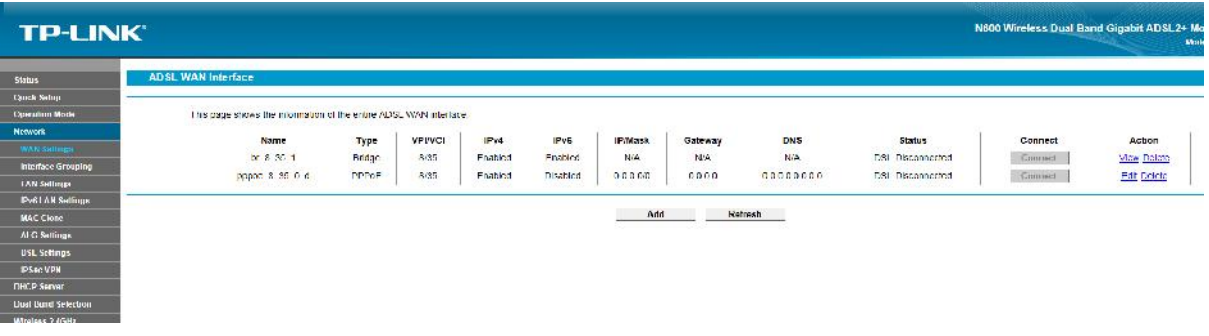

13. To modify your WiFi settings, you can select either Wireless 2.4GHz or 5GHz from the menu.

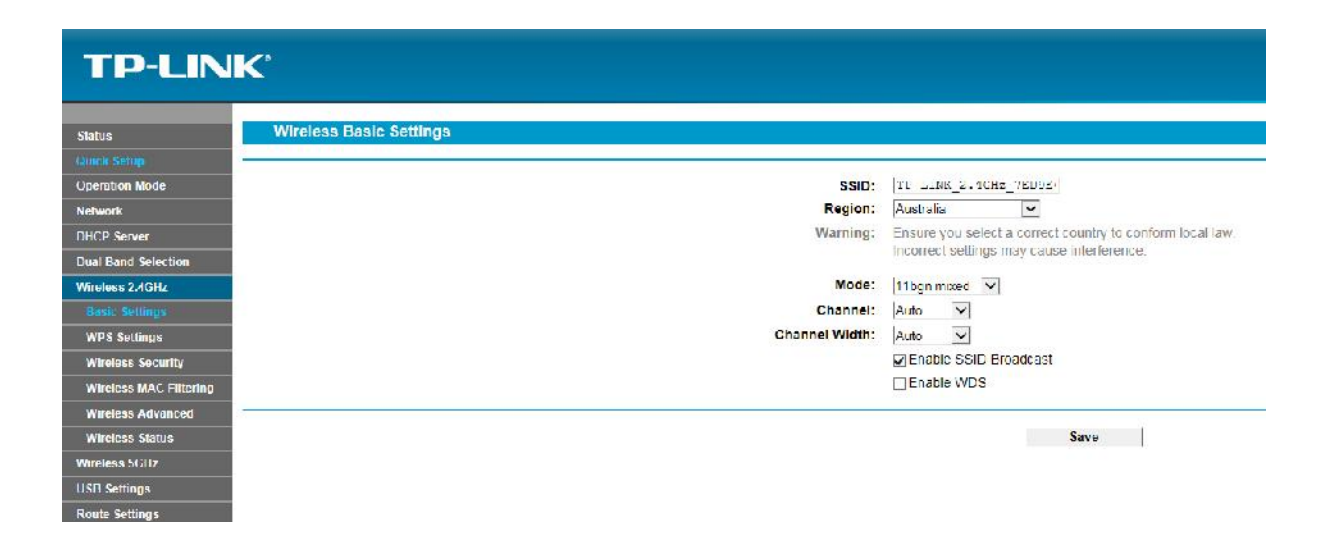

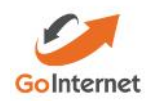

14. To assist with connection problems, the modem has an internal diagnostic tool and can provide details to where the issue may reside.

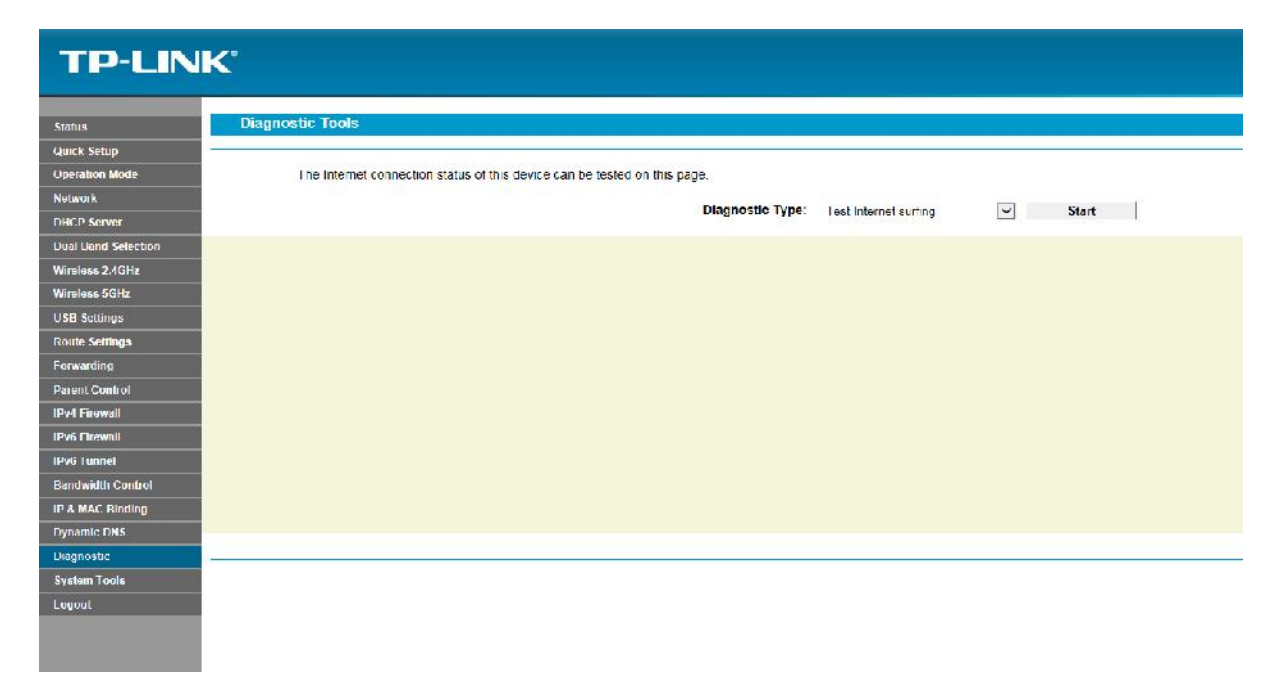

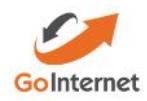